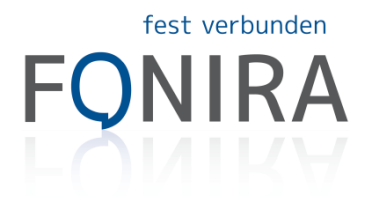

# fonira SIP-Trunk - Konfigurationsbeispiel für Apple MacBook SIP-Client "Telephone"

#### Download:

Die Software können Sie im Apple App Store kostenlos downloaden.

### 1. Schritt:

Öffnen Sie das Programm und anschließend das Menü "Einstellungen" durch gleichzeitiges Gedrückthalten der Apfel- und der Kommataste ",".

### 2. Schritt:

Klicken Sie auf "Accounts" und anschließend auf das Symbol "+" um einen Account hinzuzufügen.

## 3. Geben Sie wie in untenstehender Grafik ersichtlich Ihre Zugangsdaten ein:

Vollständiger Name: beliebig - frei wählbar Domain: b.iptrunk.at Benutzername (User-Name): f28xxxxx Ihr Passwort

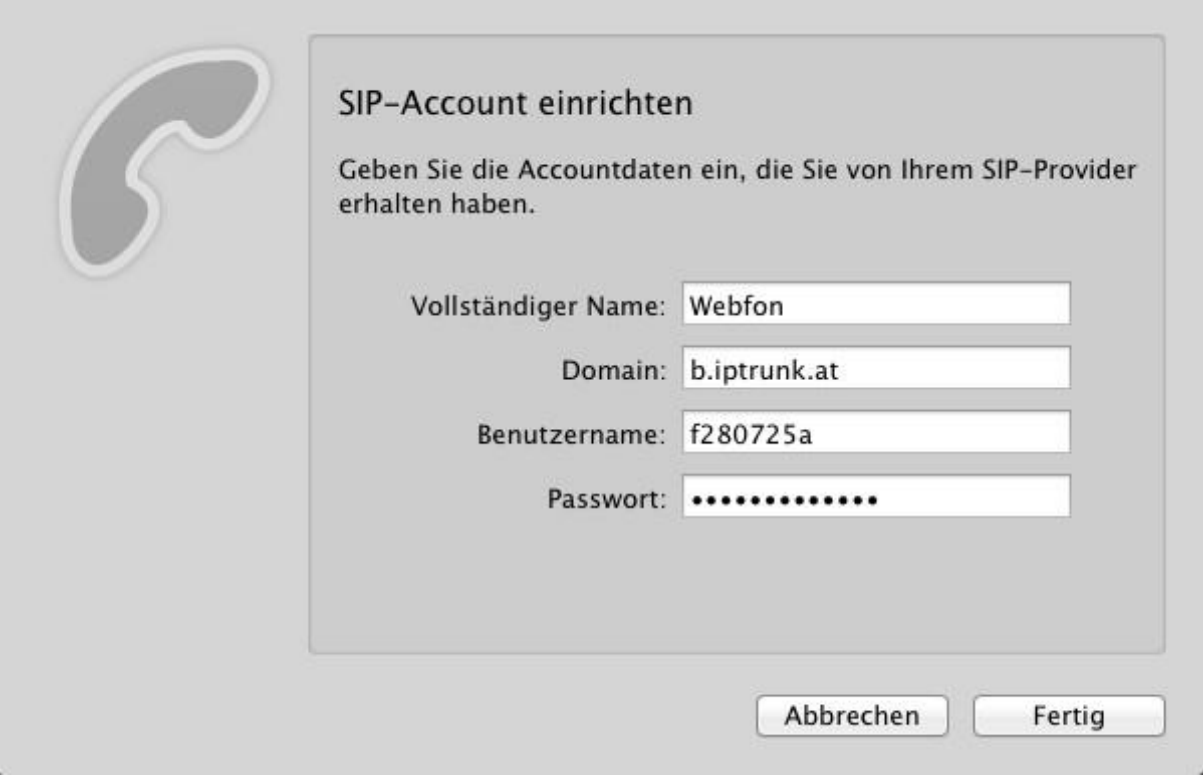